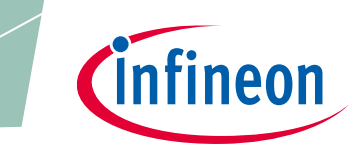

**XDPT M digital power**

### <span id="page-0-0"></span>**About this document**

#### **Scope and purpose**

The purpose of this document is to give a quick guide to operation of the XDPL8210 reference board for all power classes of LED lighting applications, and how to use the .dp Vision software to program the operating parameters of the digital controller XDPL8210.

#### **Intended audience**

This document is intended for anyone who wants to evaluate the XDPL8210 reference design for LED lighting and become familiar with the XDP™ platform.

### <span id="page-0-1"></span>**Table of contents**

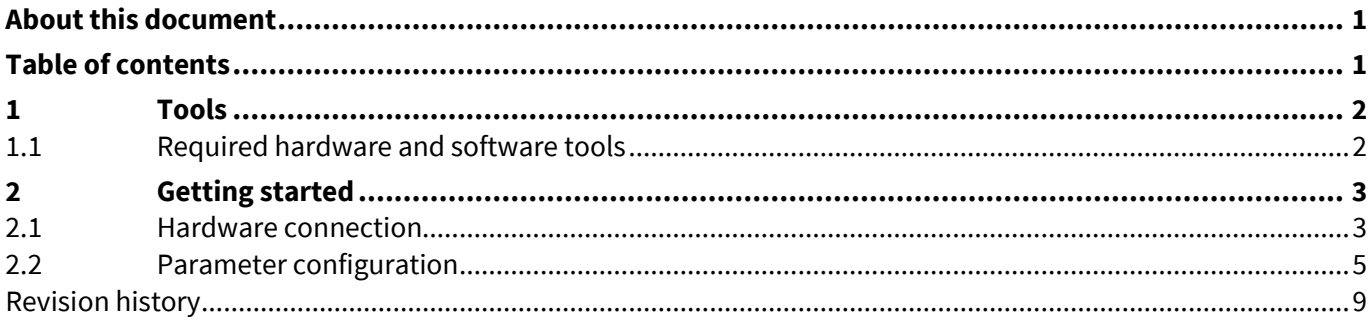

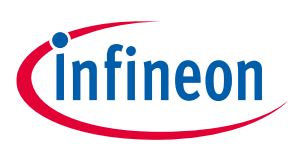

#### **Tools**

### <span id="page-1-0"></span>**1 Tools**

### <span id="page-1-1"></span>**1.1 Required hardware and software tools**

The required hardware and software tools are listed in **[Table 1](#page-1-2)**. Please order all the hardware tools and download and install all the software tools.

<span id="page-1-2"></span>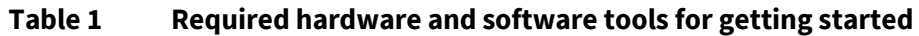

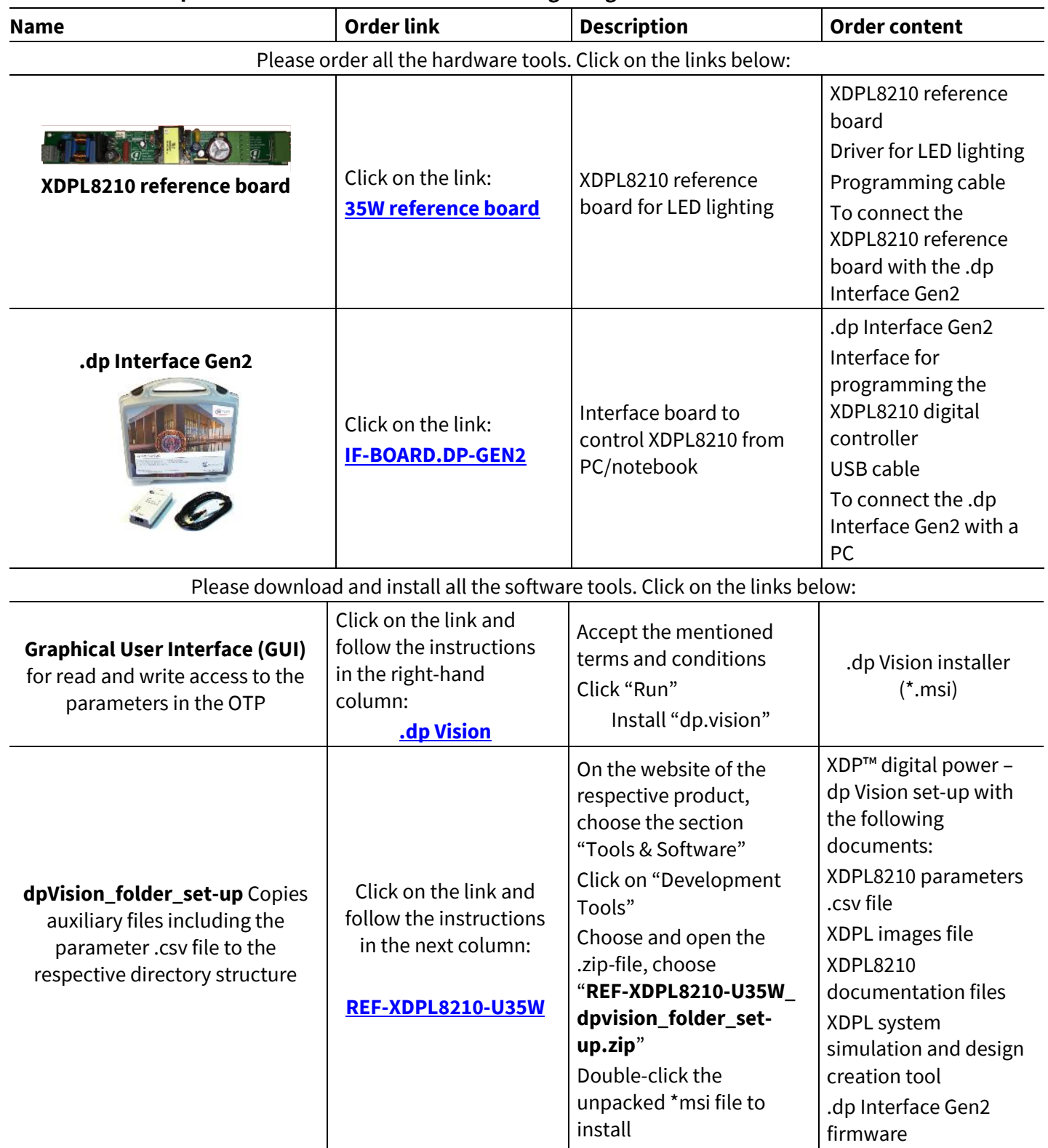

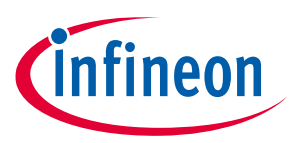

**Getting started**

# <span id="page-2-0"></span>**2 Getting started**

*Attention: The instructions in this manual work without V AC connection.*

*Attention: Before you connect the reference board to the mains, pay careful attention to the safety hints in the recent "REF-XDPL8210-U40W Engineering report Vx.x". Incorrect use of the reference board could be dangerous, possibly life-threatening.*

#### <span id="page-2-1"></span>**2.1 Hardware connection**

Connect the .dp Interface Gen2 to a notebook/PC with the USB cable.

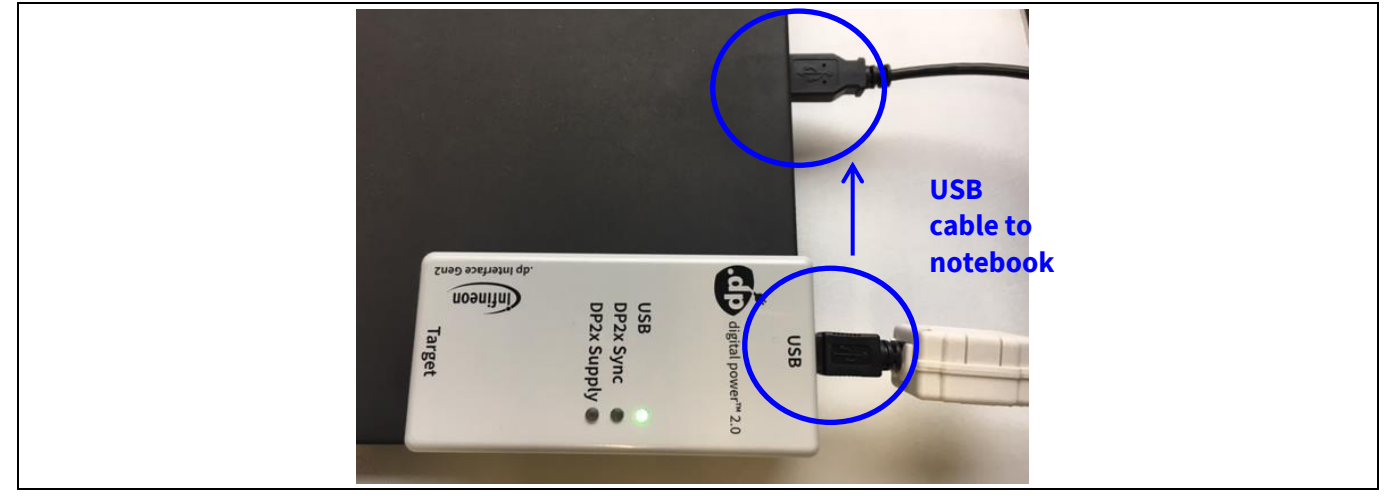

**Figure 1 Connection between .dp Interface Gen2 and notebook**

*Note: Sometimes the detection of the .dp Interface Gen2 fails on USB3.0 ports. Therefore the use of a USB2.0 port might be necessary (which can be provided by an external USB2.0 hub if the machine only offers USB3.0 ports).*

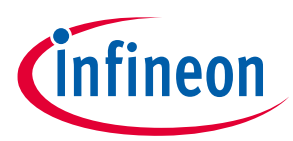

#### **Getting started**

Connect the .dp Interface Gen2 to the XDPL8210 reference board with the programming cable.

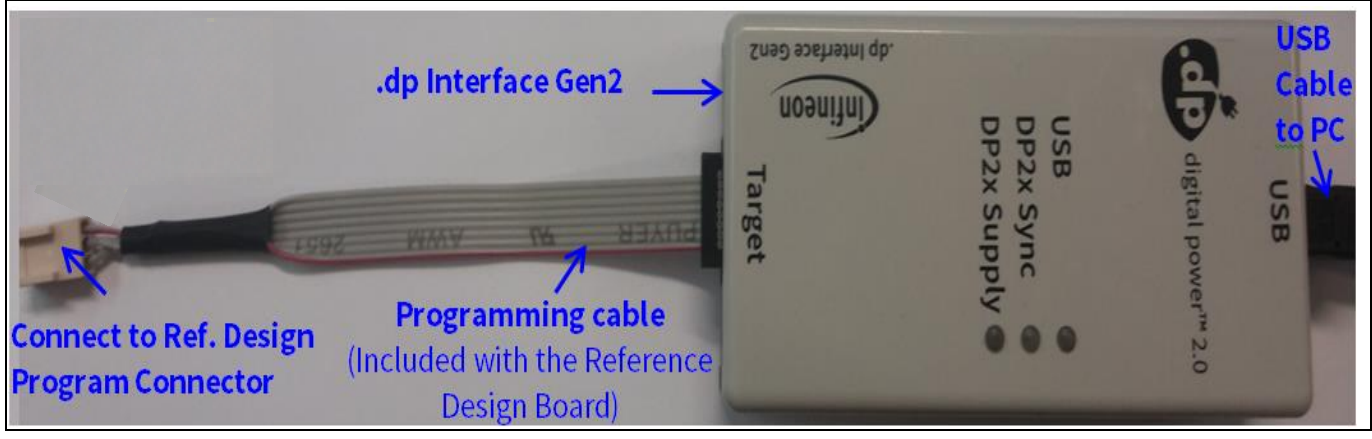

**Figure 2 .dp Interface Gen2 connection**

<span id="page-3-0"></span>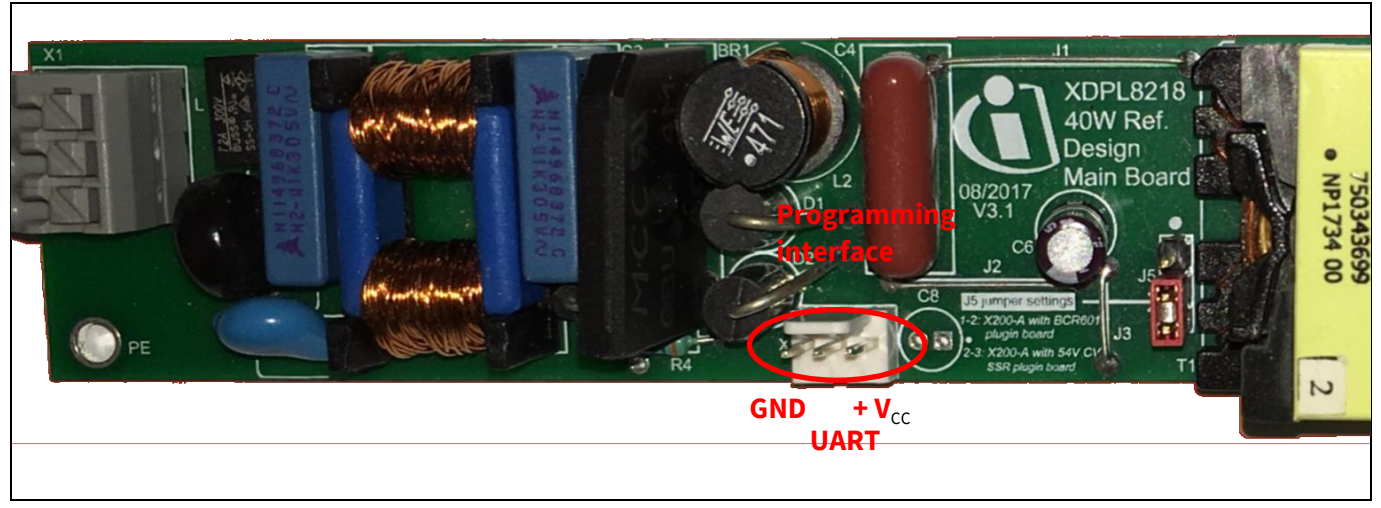

<span id="page-3-1"></span>**Figure 3 Connection between the .dp Interface Gen2 and the XDPL8210 reference board**

*Note: Please ensure that the connector of the programming cable is plugged in correctly: the colored wire indicates Pin 1 and should be connected to the VCC pin on the XDPL8210 reference board.*

**Colored wire indicates Pin 1, to be connected with V<sub>cc</sub> pin** 

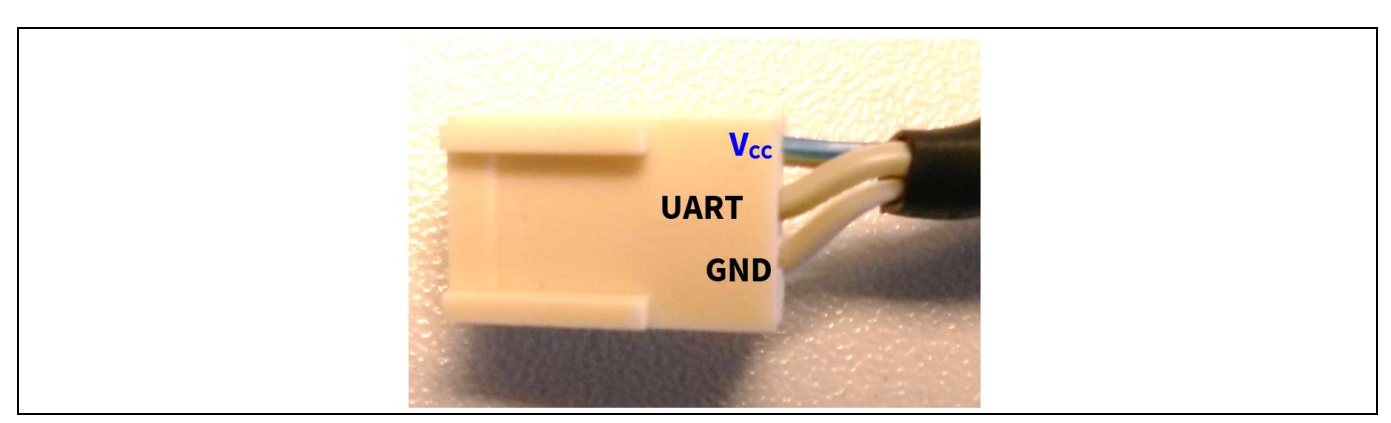

**Figure 4 Program connector**

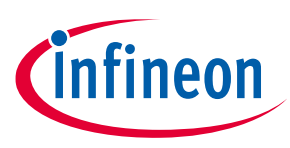

#### **Getting started**

### <span id="page-4-0"></span>**2.2 Parameter configuration**

Start the .dp Vision program by clicking the ".dp Vision" shortcut on the desktop. The screen shown i[n Figure 5](#page-4-1) will appear.

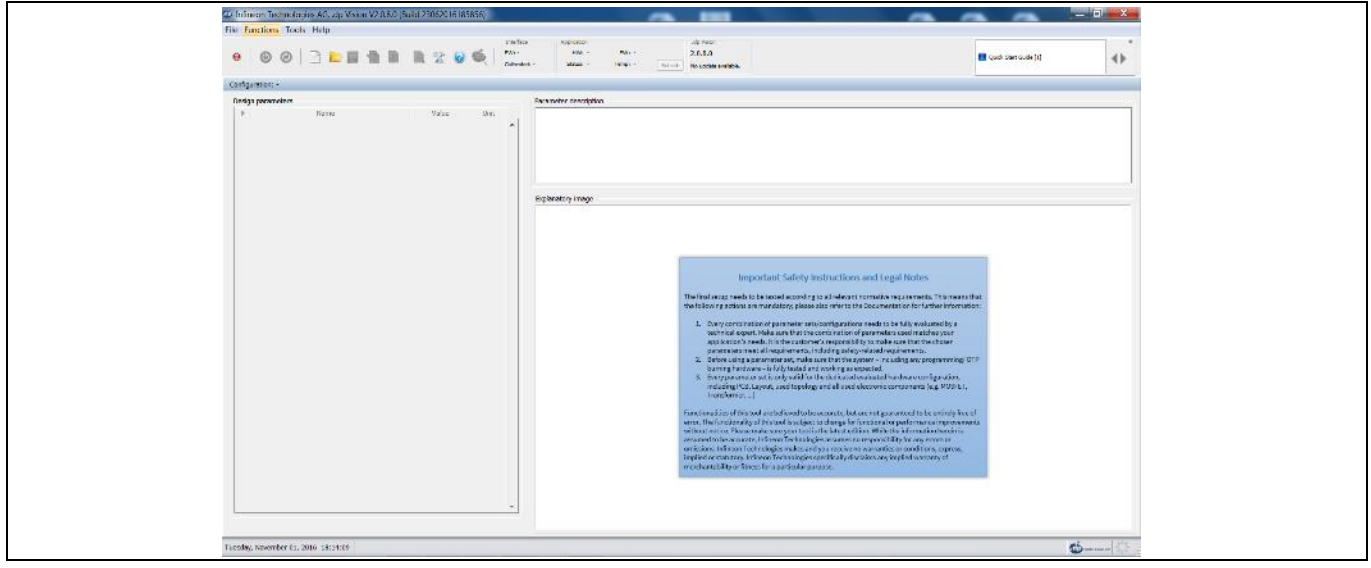

<span id="page-4-1"></span>**Figure 5 Starting .dp Vision**

Load the XDPL8210 parameters configuration file (\*.csv) in the folder *(HOME) \Infineon Technologies AG\.dp vision\Parameters* as shown in **[Figure 7](#page-5-0)**. Please select the corresponding file (e.g., for a 40 W board choose the "XDPL8210\_FWvx.x.x\_40W" file).

### **Select the appropriate .csv file to open**

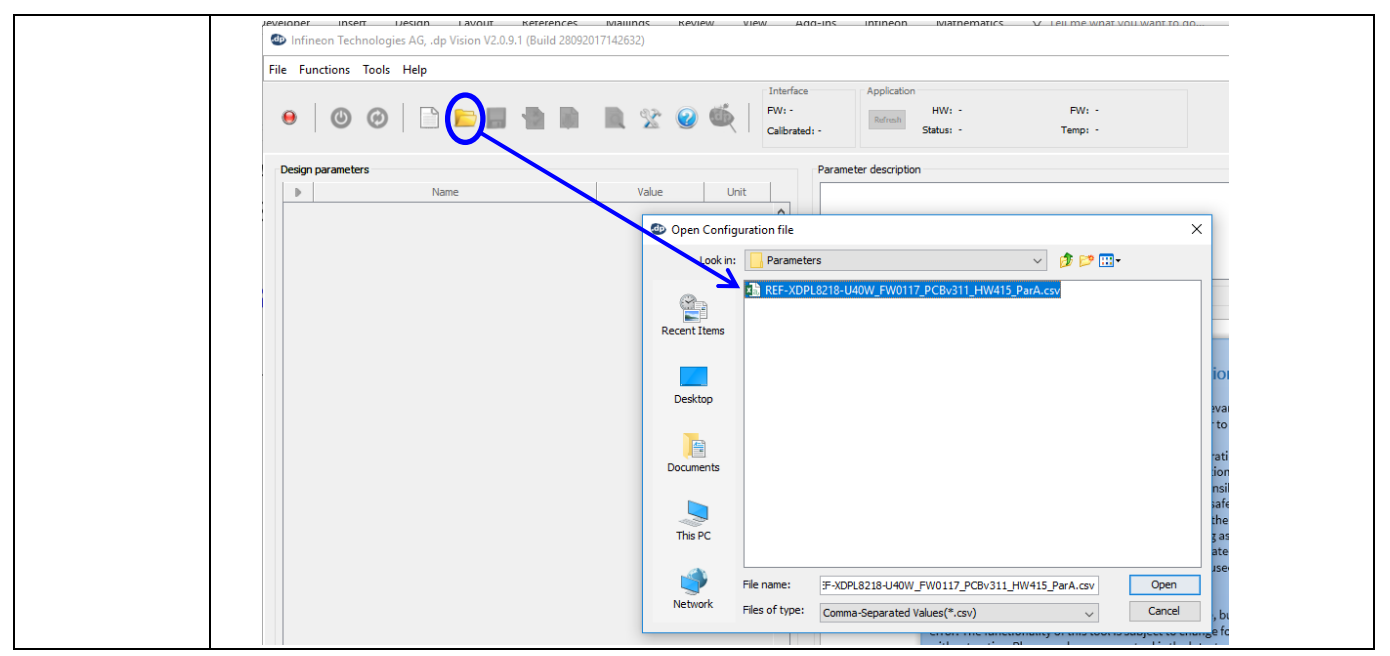

**Figure 6 Loading the .csv file**

After loading the parameters .csv file, a list of XDPL8210 configurable parameters will show (see the box on the left in **[Figure 7](#page-5-0)**). These values can be modified by users and will turn blue.

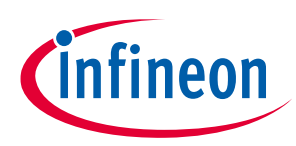

#### **Getting started**

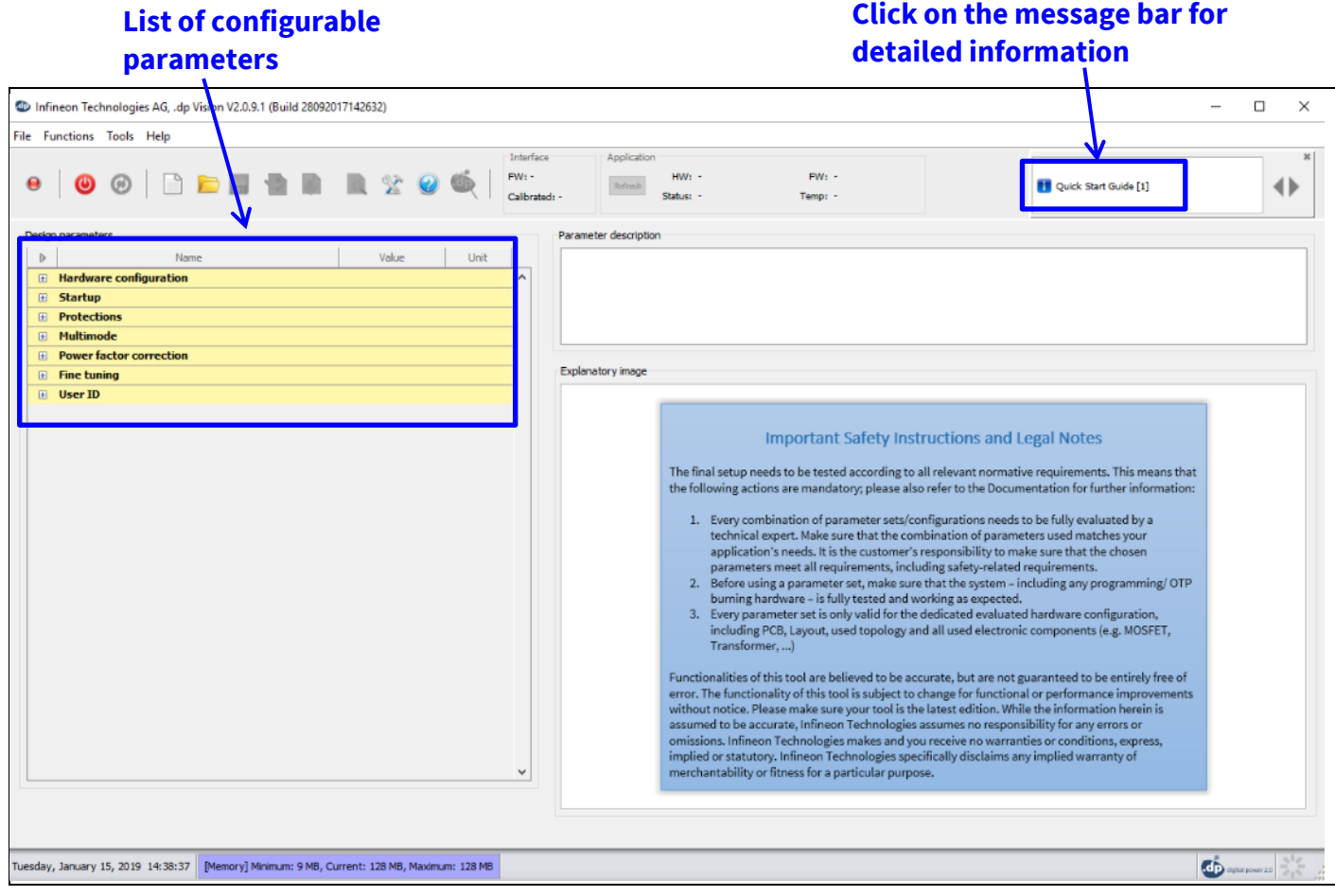

<span id="page-5-0"></span>**Figure 7 Parameters file loaded in .dp Vision**

#### *Note: The message bar shown in [Figure 7](#page-5-0) provides detailed information. For further information, please refer to the "dpvision User manual".*

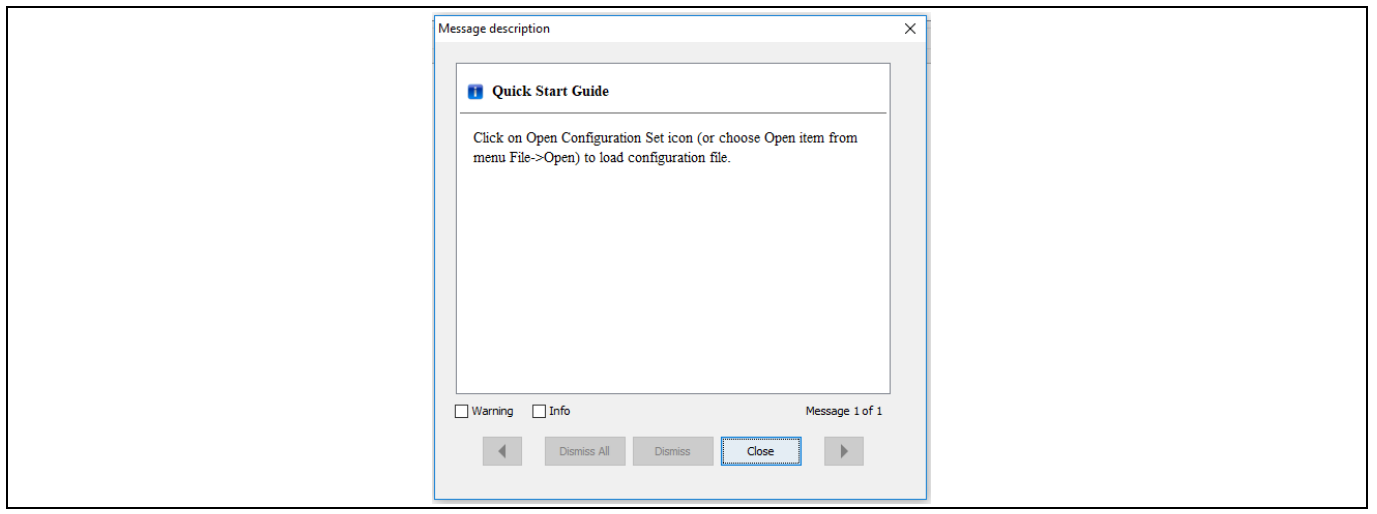

**Figure 8 Message description**

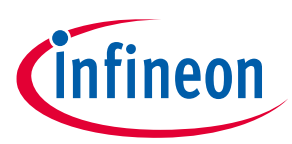

#### **Getting started**

There are two options available to configure the IC based on the parameter values in .dp Vision.

- 1) Non-permanent for testing
- 2) Permanent for regular operation

#### **1) Test configuration**

This function will download the parameter values from .dp Vision into the XDPL8210 RAM memory space, and it will then be followed by an automatic IC start-up for application testing with the new configuration. As long as the board is activated, the  $V_{cc}$  is supplied.

Parameter configuration with this option is not permanent, because the loaded RAM content gets lost once the IC supply voltage is turned off or the IC restarts due to certain protections. For detailed information, please refer to the "dpvision User manual" in the "Documents" folder.

**[Table 2](#page-6-0)** shows the procedures for using test configuration function in .dp Vision to load the new parameter values in the RAM and test the application with the new configuration.

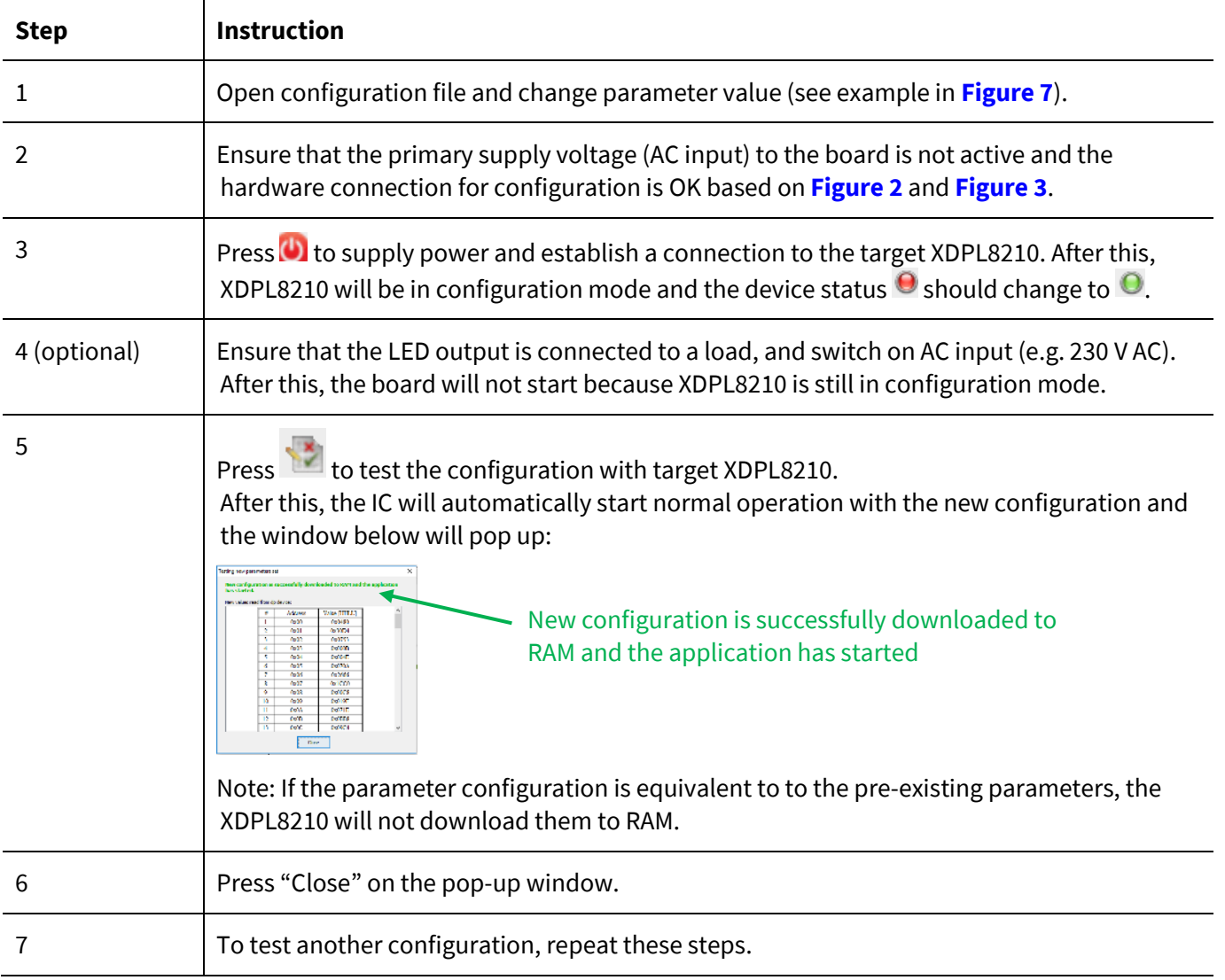

#### <span id="page-6-0"></span>**Table 2 Test configuration procedures**

*Note: If there is any error between steps 1 and 7, refer to the message bar of .dp Vision for the error message. For further information, please refer to the "dpvision User manual".*

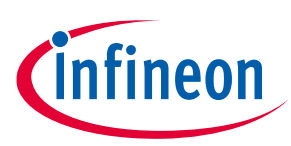

#### **Getting started**

#### **2) Burn configuration**

As the XDPL8210 chip on the 40 W reference design PCB has a first full set of parameters in its One-Time Programmable (OTP) memory space, only changed parameters are written in the OTP memory. For detailed information, please refer to the "dpvision User manual" in the "Documents" folder.

**[Table 3](#page-7-0)** shows the procedures to burn a parameter update in .dp Vision into the OTP memory.

<span id="page-7-0"></span>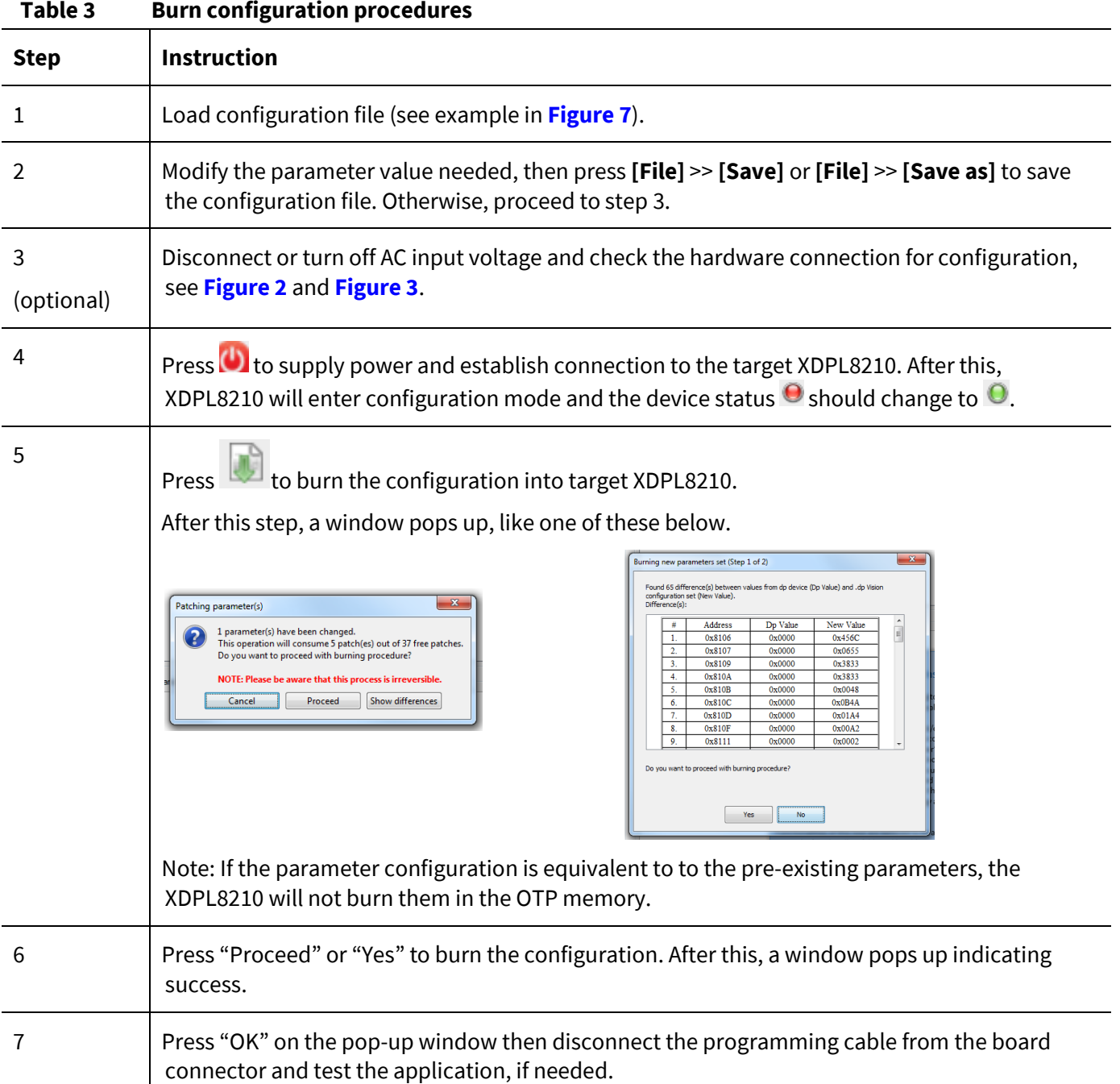

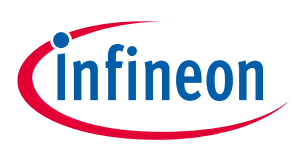

### **Getting started**

### <span id="page-8-0"></span>**Revision history**

#### **Major changes since the last revision**

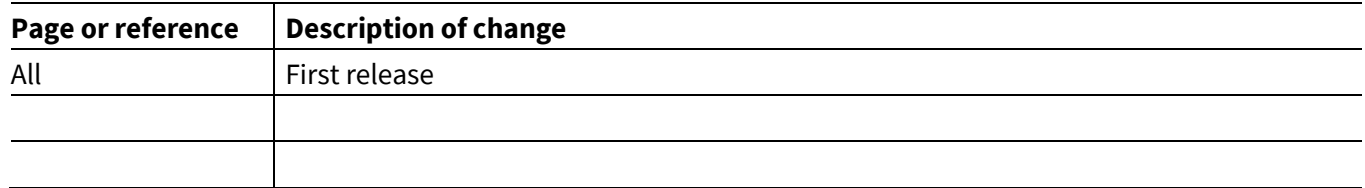

**Other Trademarks** All referenced product or service names and trademarks are the property of their respective owners.

**Published by Infineon Technologies AG 81726 Munich, Germany Edition 2016-11-01**

**© 2019 Infineon Technologies AG. All Rights Reserved.**

**Do you have a question about this document? Email[: erratum@infineon.com](mailto:erratum@infineon.com;ctdd@infineon.com?subject=Document%20question%20)**

**Document reference UM\_1906\_PL21\_1907\_140720**

#### <span id="page-9-0"></span>**IMPORTANT NOTICE**

The information contained in this application note is given as a hint for the implementation of the product only and shall in no event be regarded as a description or warranty of a certain functionality, condition or quality of the product. Before implementation of the product, the recipient of this application note must verify any function and other technical information given herein in the real application. Infineon Technologies hereby disclaims any and all warranties and liabilities of any kind (including without limitation warranties of noninfringement of intellectual property rights of any third party) with respect to any and all information given in this application note.

The data contained in this document is exclusively intended for technically trained staff. It is the responsibility of customer's technical departments to evaluate the suitability of the product for the intended application and the completeness of the product information given in this document with respect to such application.

For further information on the product, technology, delivery terms and conditions and prices please contact your nearest Infineon Technologies office (**[www.infineon.com](http://www.infineon.com/)**).

#### **WARNINGS**

Due to technical requirements products may contain dangerous substances. For information on the types in question please contact your nearest Infineor Technologies office.

Except as otherwise explicitly approved by Infineor Technologies in a written document signed by authorized representatives of Infineor Technologies, Infineon Technologies' products may not be used in any applications where a failure of the product or any consequences of the use thereof can reasonably be expected to result in personal injury.